# **Can't Find What You Want?**

If you can't find what you want in the TRACpac catalogue, your library card allows you to search **TAL Online - The Alberta Library's** database. Searching this database lets you see and request materials from most Alberta libraries (cities, universities, community colleges, and those libraries not part of TRAC). To **Request** a book go to **www.talonline.ca.**

For further information or assistance, contact your local library or regional library system, or leave feedback at **www.tracpac.ab.ca/leave-feedback** 

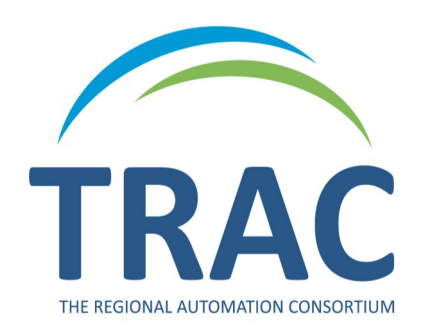

**TRAC is a partnership of Marigold Library System, Northern Lights Library System, Peace Library System and Yellowhead Regional Library and their member libraries.** 

### **Want to Save Your Search?**

You can set up a search that will email results to you on a weekly or monthly basis.

Do your search from any **Search** page.

- When you have your results, select **Save Search** on the left side menu, fill in the page form, and select **Save Search** again.
- Find or change your **Saved Searches** from **My Account** on the left dashboard or under the **My Account** tab at the top.

### **No Results?**

If you searched and did not get any results, try these strategies:

 Check your search text. If there is a *Did You Mean* suggestion, click the suggestion to launch a new search.

Related searches on the left dashboard:

- You may also see a **More** link next to the suggestion. Click the link to see more suggestions.
- Use **Narrow Your Search Options**  suggestions if you get too many results.
- Use the **Help** tab for more suggestions on searching.
- Call or email your library for assistance.

### **E-Resources**

Besides the catalogue, multiple databases (also known as E-Resources) may be searched for information. Select **E-Resources** from the **Search** tab submenu to see the different databases, arranged by category, that are available.

**Enlarge Text** – To increase the font size of the site, use the **Large Text**  button in the top left corner of the screen.

## **Don't Forget!**

### **Check the left side dashboard for links to:**

- New Titles new books, new videos, new sound recordings, new large print books
- Resources TAL Online, bestsellers, OverDrive and Special Collections

When **searching** items results will display:

- Type of materials book, audio, DVD, Blu-ray
- Subjects general description of story type, place, characters, and plot
- Authors if there is more than one author for a series
- Publications dates
- Most popular titles in a series, other series the author has published
- Related searches other similar books, authors, and plots
- Language if it's available in second language
- Search tips and saved searches

# **Tips and General Information for Library Customers**

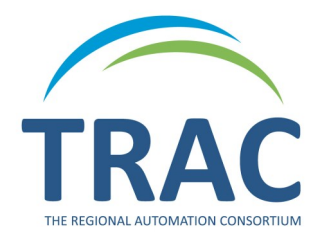

# **Online Catalogue www.tracpac.ab.ca**

Use TRACpac to search over 170 libraries with holdings of over 3 million books, DVDs and other materials.

TRACpac lets you:

- Manage your library account
- Search for and order library materials
- Renew library materials
- Keep track of what you have read
- See bestsellers and other lists to help you find great books and audiovisual materials
- Access downloadable eBooks and Audiobooks from OverDrive
- Search through a wide variety of E-Resources

# **Access Your Library Account**

Log on at **www.tracpac.ab.ca** to access your library record from home, workplace or the library.

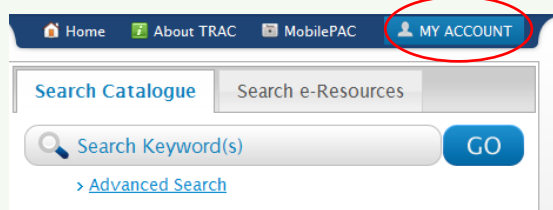

- Click on **My Account** in the upper right corner. Type in your 14 digit library barcode and your 4 digit password (PIN) - Usually the last 4 numbers of your phone number.
- Select your local library from the **Choose your local library** drop down list in the upper right corner.
- Always **Log Out** before you leave the website. Logging out protects your personal information. The **Log Out** button is located on the left side menu below your name.

### **Overview of the Screen**

The page is arranged in three sections: the menu across the top, the dashboard down the left side of the page, and the dashboard in the center.

After you **Log In,** the main menu options (tabs) are *Library Info*, *Search*, *My Account* and *Help.*

**Library Info**: Displays the hours of operation, website address (if applicable) and location information for the library you have selected using the **Choose your local library** drop down list in the upper right corner.

**Search**: To search for and order materials.

**My Account:** Manage your library account check **My Record** for your library registration information (contact information, change or set your username and/or password, view messages). You can also view your **Items Out**, **Requests list**, **Fines & Fees**, enable, disable or view your **Reading History**, and view your **Saved Searches**. You can **change your preferences**, **cancel or suspend hold requests**, check on the **statuses of requested items**, **renew items** already checked out, and **make and keep a list of items** to order at a later date (Saved Title Lists).

**Help**: Provides information on a variety of topics, including how to:

- Change your password
- Create a username
- Search the catalogue
- Place a request

#### **How to View or Renew Items Out**

While logged into TRACpac:

- Click **My Account**
- Click on **Items Out**. The **Items Out** page displays the item call number, title, and format (book, magazine, DVD, etc.), assigned branch, due date, and number of renewals left.
- To view details about an item, click on the **n** icon

#### **To Renew one or more items:**

 $\bullet$  Select the check box beside the item(s) and click on **Renew Selected Items** at the bottom of the items list.

NOTE**:** you will not be able to renew an item if: it is on hold for someone else; there are no renewals left; you have fines over \$10.00; or your card expires during the new renewal period.

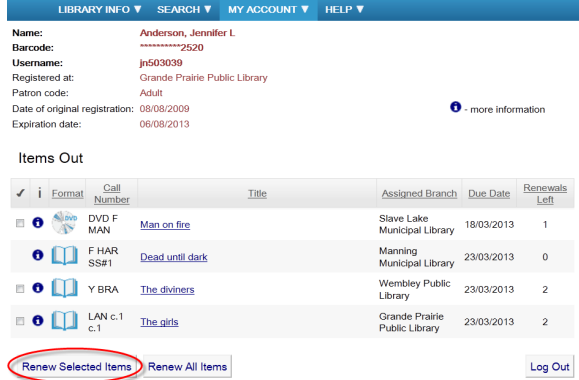

# **Search the Catalogue**

## **Keyword Search**

While logged into TRACpac:

- Select the **Search** tab and then **Keyword** from the submenu.
- Enter the keywords in keyword search box. Note: The keyword box will search within the title, author or subject of an item.
- **Search by:** Allows you to specifically search for any field (any words), title, author, series, genre, subject.
- **Limit by:** Allows you to select a specific type (format) of material. To limit your search results to only items available at your selected library, use **All formats at this branch,** etc.
- **Sort:** Allows you to sort the list by a variety of different categories, i.e. **Author, then Publication date** will show the author's most recent publications first.
- **More Search Options:** Provides more options to limit searches. Click on **Set Search Options**  after selecting your parameters. Click **Reset**  to clear your search options.

## **Browse Search**

**Browse Search** allows you to browse by index (title, author, subject, series or call number) until you find something of interest.

## **Advanced Search**

**Advanced Search** is a focused keyword search, combining up to four search terms and selecting a search field for each one.

- You can set search options to limit an advanced search by selecting **More Search Options.** Click on **Set Search Options** after choosing the parameters. Click **Reset** to clear search options
- **And** search results match both search terms.
- **Or**  Search results can match the search text before **Or**, the search text after **Or**, or both search terms.
- **Not** Search results must match the search text before **Not**, but must not include the search text after **Not.**

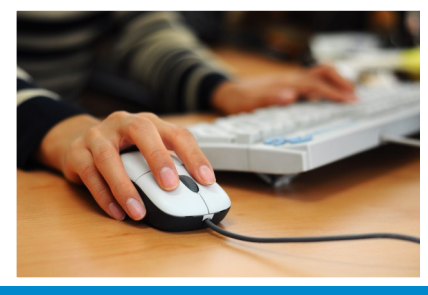